# Monitor LCD Acer

Podręcznik użytkownika

Copyright © 2021. Acer Incorporated. Wszelkie prawa zastrzeżone.

Podręcznik użytkownika monitora LCD Acer Wydanie oryginalne: 06/2021

Informacje zawarte w tej publikacji mogą okresowo ulegać zmianom bez obowiązku powiadamiania kogokolwiek o wprowadzeniu takiej poprawki bądź zmiany Takie zmiany zostaną zamieszczone w nowych wydaniach tego podręcznika lub w dokumentach i publikacjach uzupełniających. Firma nie udziela rękojmi ani gwarancji, wyraźnych lub domniemanych, w odniesieniu do zawartości niniejszego podręcznika, a w szczególności odrzuca roszczenia domniemanych gwarancji dotyczących przydatności handlowej lub przydatności do określonego celu.

W przewidzianym miejscu poniżej należy zapisać oznaczenie modelu, numer seryjny, datę zakupu oraz miejsce zakupu. Numer seryjny oraz oznaczenie modelu znajdują się na etykiecie przymocowanej do komputera. Wszelka korespondencja dotycząca komputera powinna zawierać informacje o numerze seryjnym, oznaczeniu modelu oraz zakupie.

Zabronione jest kopiowanie jakiejkolwiek części niniejszej publikacji, przechowywanie w systemach wyszukiwania informacji lub przekazywanie w jakiejkolwiek formie, zarówno elektronicznej, jak i mechanicznej, kserokopii lub innej formie zapisu bez uprzedniej pisemnej zgody Acer Incorporated.

Podręcznik użytkownika monitora LCD Acer

Oznaczenie modelu: \_\_\_\_\_\_\_\_\_\_\_\_\_\_\_\_\_\_\_\_\_\_\_\_\_\_\_\_\_\_

Numer seryjny: \_\_\_\_\_\_\_\_\_\_\_\_\_\_\_\_\_\_\_\_\_\_\_\_\_\_\_\_\_\_\_\_\_\_\_

Data zakupu: \_\_\_\_\_\_\_\_\_\_\_\_\_\_\_\_\_\_\_\_\_\_\_\_\_\_\_\_\_\_\_\_\_\_\_\_

Miejsce zakupu: \_\_\_\_\_\_\_\_\_\_\_\_\_\_\_\_\_\_\_\_\_\_\_\_\_\_\_\_\_\_\_\_\_\_

Acer oraz logo Acer to zastrzeżone znaki towarowe Acer Incorporated. Nazwy lub znaki towarowe produktów innych firm zostały wykorzystane wyłącznie do celów identyfikacji i należą one do odpowiednich firm.

# <span id="page-2-0"></span>Informacje dotyczące bezpieczeństwa i wygody użytkownika

# <span id="page-2-1"></span>Instrukcje bezpieczeństwa

Instrukcje te należy dokładnie przeczytać. Zachowaj ten dokument do wykorzystania w przyszłości. Stosować się do wszystkich ostrzeżeń i instrukcji umieszczonych na urządzeniu.

# <span id="page-2-2"></span>Uwagi dotyczące monitorów LCD

Poniższe symptomy są typowe dla monitorów LCD i nie oznaczają awarii.

- **•** Ze względu na cechy światła fluorescencyjnego w początkowej fazie działania monitora obraz może migać. W celu wyeliminowania migania należy wyłączyć przycisk zasilania i włączyć ponownie.
- **•** Jasność obrazu może okazać się niejednolita w zależności od wzoru na pulpicie.
- **•** Ekran LCD posiada 99,99% lub więcej aktywnych pikseli. Mogą pojawiać się skazy o wielkości 0,01% lub mniejsze, takie jak brakujący piksel lub piksel wyświetlany cały czas.
- **•** Ze względu na cechy ekranu LCD po przełączeniu obrazu może pozostać powidok poprzedniego obrazu, jeśli ten sam obraz był wyświetlany przez kilka godzin. W takim przypadku ekran będzie wyglądał poprawnie po przełączeniu obrazu lub wyłączeniu monitora na kilka godzin.

# <span id="page-2-3"></span>Czyszczenie monitora

Przed rozpoczęciem czyszczenia monitora należy zawsze stosować się do podanych poniżej wskazówek.

- **•** Przed rozpoczęciem czyszczenia nalez yawsye odcyz.
- **•** Używając miękkiej szmatki należy wytrzeć ekran oraz przednią i boczne ścianki obudowy

# <span id="page-2-4"></span>Dostępność

Należy zadbać, aby gniazdko elektryczne, do którego przyłączany jest przewód zasilający było łatwo dostępne oraz znajdowało się możliwie jak najbliżej operatora sprzętu. W razie konieczności odłączenia zasilania sprzętu należy odpiąć przewód zasilający od gniazdka elektrycznego.

# <span id="page-2-5"></span>Bezpieczne słuchanie

Aby chronić swój słuch, przestrzegaj poniższych zaleceń.

- **•** Należy stopniowo zwiększać głośność aż do poziomu, na którym słychać wyraźnie i bez zakłóceń.
- **•** Po ustaleniu głośności nie należy już jej zwiększać.
- **•** Należy ograniczać słuchanie głośnej muzyki.
- **•** Należy unikać zwiększania głośności by zagłuszyć hałasy z zewnątrz.
- **•** Jeśli nie słyszy się rozmawiających w pobliżu osób, należy ściszyć muzykę.

### <span id="page-3-0"></span>**Ostrzeżenia**

- **•** Nie należy używać tego urządzenia w pobliżu wody.
- **•** Nie ustawiać urządzenia na niestabilnych wózkach, stojakach lub stołach. Grozi to jego upadkiem, co mogłoby spowodować jego poważne uszkodzenie.
- **•** Szczeliny i otwory służą do wentylacji, co ma na celu zapewnienie prawidłowego działania urządzenia i zabezpieczenie przed przegrzaniem. Szczeliny te nie mogą być blokowane lub przykrywane. Tych otworów nigdy nie wolno blokować umieszczając urządzenie na łóżku, sofie, dywanie lub innych podobnych powierzchniach. Nigdy nie umieszczać urządzenia w pobliżu grzejników lub węzłów cieplnych albo w zabudowanych instalacjach, o ile nie zostanie zagwarantowana prawidłowa wentylacja.
- **•** Nigdy nie wolno wkładać żadnych przedmiotów do wnętrza urządzenia, ponieważ mogłoby dojść do zetknięcia z miejscami pod wysokim napięciem lub do zwarcia części, czego skutkiem mógłby być pożar lub porażenie prądem. Nie wolno dopuszczać do rozlania jakichkolwiek płynów na to urządzenie.
- **•** Aby uniknąć uszkodzenia wewnętrznych części składowych i zapobiec wyciekowi elektrolitu z akumulatora, nie należy umieszczać urządzenia na drgającej powierzchni.
- **•** Nigdy nie należy używać podczas uprawiania sportu, ćwiczeń lub w innym otoczeniu narażonym na wibracje, które mogą spowodować nieoczekiwane zwarcie lub uszkodzenie urządzeń wewnętrznych.

# <span id="page-3-1"></span>Korzystanie z zasilania elektrycznego

- **•** Urządzenie należy eksploatować stosując zasilanie energią elektryczną zgodnie z informacjami podanymi na tabliczce znamionowej. Jeżeli nie ma pewności co do rodzaju dostępnego zasilania energią elektryczną, należy skontaktować się z dostawcą lub lokalnym zakładem energetycznym.
- **•** Jeżeli wykorzystywany jest przedłużacz, należy sprawdzić, czy łączny pobór mocy sprzętu podłączonego do przedłużacza, nie przekracza parametrów obciążenia przedłużacza. Należy także sprawdzić, czy całkowity pobór prądu wszystkich urządzeń podłączonych do gniazdka ściennego nie przekracza maksymalnego obciążenia bezpiecznika.
- **•** Nie wolno przeciążać gniazdka, listwy lub rozdzielacza elektrycznego przyłączając zbyt wiele urządzeń. Całkowite obciążenie systemu nie może przekraczać 80% wartości znamionowej obciążenia odgałęzienia obwodu. Gdy stosuje się listwę zasilającą, obciążenie nie może przekraczać 80% wartości znamionowej obciążenia wejściowego listwy.

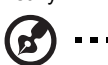

**Uwaga:** Kołek uziemiający zapewnia również dobre zabezpieczenie przed nieprzewidzianymi zakłóceniami generowanymi przed inne urządzenia elektryczne, znajdujące się w sąsiedztwie, które mogą przeszkadzać w prawidłowej pracy tego urządzenia.

# <span id="page-3-2"></span>Obsługa techniczna urządzenia

Nie podejmować samodzielnych napraw urządzenia, ponieważ otwarcie lub zdjęcie pokryw może spowodować narażenie na działanie niebezpiecznego napięcia elektrycznego lub na inne niebezpieczeństwa. Wszelkie prace serwisowe należy powierzać wykwalifikowanym pracownikom serwisu.

Urządzenie należy odłączyć od ściennego gniazda zasilania i skontaktować się z wykwalifikowanym personelem serwisu, w następujących okolicznościach:

- **•** został uszkodzony, przecięty lub zapieczony przewód zasilający
- **•** na produkt został wylany płyn
- **•** produkt został wystawiony na działanie deszczu lub wody
- **•** produkt został upuszczony lub uszkodzona została jego obudowa
- **•** produkt wykazuje wyraźne oznaki zmiany wydajności, co oznacza potrzebę naprawy
- **•** produkt nie działa normalnie, mimo stosowania się do instrukcji działania

**Uwaga:** Należy dokonywać tylko tych regulacji, które zostały opisane w

instrukcji obsługi, ponieważ wprowadzenie nieprawidłowych ustawień może spowodować uszkodzenie i często będzie wymagać dużego nakładu pracy wykwalifikowanego technika, aby przywrócić normalny stan urządzenia.

### <span id="page-4-0"></span>Warunki pracy potencjalnie zagrażające eksplozją

Urządzenie należy wyłączyć w miejscach zagrażających wybuchem i stosować się do wszystkich znaków i instrukcji. Ryzyko eksplozji występuje wszędzie tam, gdzie zazwyczaj zaleca się wyłączenie silnika samochodu. Wystąpienie iskry w takim miejscu może spowodować wybuch lub pożar, a w konsekwencji obrażenia lub nawet śmierć. Urządzenie należy wyłączyć w pobliżu dystrybutorów paliwa na stacjach stacji benzynowych. Należy przestrzegać ograniczeń w używaniu sprzętu radiowego w składach paliwa, magazynach i miejscach dystrybucji; w zakładach chemicznych; lub w miejscach wykonywania piaskowania. Miejsca zagrożone wybuchem są często, choć nie zawsze, wyraźnie oznaczone. Powyższe zalecenia dotyczą dolnych pokładów statków, rozlewni i magazynów paliw lub substancji chemicznych, pojazdów przewożących paliwo gazowe w stanie ciekłym (np. propan lub butan) oraz obszarów, w których powietrze zawiera niebezpieczne związki chemiczne lub cząstki, takie jak włókna, pył lub drobne cząstki metalu.

### <span id="page-4-1"></span>Dodatkowe informacje dotyczące bezpieczeństwa

Urządzenie i jego rozszerzenia mogą zawierać niewielkie części. Należy trzymać je z dala od małych dzieci.

### <span id="page-4-2"></span>Informacje dotyczące recyklingu urządzeń informatycznych

Firma Acer jest bardzo zaangażowana w ochronę środowiska i postrzega recycling, w formie ratowania środowiska i usuwania zużytego sprzętu, jako jeden z głónych priorytetów firmy w minimalizowaniu obciążenia środowiska.

Firma Acer jest świadoma wpływu prowadzonej działaności na środowisko i próbuje zidentyfikować i zapewnić najlepsze procedury zmniejszania niekorzystnego wpływu na środowisko swoich produktów.

Dalsze informacji, oraz pomoc dotyczącą recyklingu, można uzyskać na stronie sieci web: https://www.acer-group.com/sustainability/en/our-products-environment.html

Dalsze informacje dotyczące funkcji i korzyści z naszych produktów, można uzyskać pod adresem www.acer-group.com.

# <span id="page-5-0"></span>Zalecenia dotyczące utylizacji

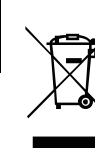

Likwidując to urządzenie nie należy wyrzucać go do śmietnika. Aby zminimalizować skażenie i zapewnić maksymalną ochronę globalnego środowiska naturalnego, należy urządzenie przetworzyć do ponownego wykorzystania. Dalsze informacie dotyczące przepisów WEEE (Waste from Electrical and Electronics Equipment), można uzyskać pod adresem

https://www.acer-group.com/sustainability/en/our-products-environment.html

Monitor marki Acer jest przeznaczony do wyświetlania filmów wideo i informacji wizualnych z urządzeń elektronicznych.

## <span id="page-5-1"></span>Oświadczenie o jakości wyświetlania pikseli wyświetlacza LCD

Wyświetlacz LCD jest produkowany z zastosowaniem technik wytwarzania o wysokiej precyzji. Pomimo to, niektóre piksele mogą czasami nie świecić lub mogą być widoczne jako czarne lub czerwone punkty. Nie wpływa to na zapisany obraz, ani nie stanowi objawu nieprawidłowego działania.

Ten produkt został dostarczony z włączonym zarządzanirm zasilania:

- **•** Po 5 minutach braku aktywności uaktywniany jest tryb uśpienia wyświetlacza.
- **•** Wybudź monitor, gdy jest w trybie nieaktywności, przesuń mysz lub naciśnij dowolny klawisz na klawiaturze.

### <span id="page-5-2"></span>Porady oraz informacje o wygodzie użytkowania

Użytkownicy komputerów mogą uskarżać się na przemęczenie wzroku i ból głowy po długim okresie pracy. Po wielu godzinach spędzonych na pracy przed komputerem użytkownicy są także narażeni na obrażenia ciała. Okresy długiej pracy, nieodpowiednia pozycja ciała, złe nawyki pracy, stres, niewłaściwe warunki pracy, osobisty stan zdrowia oraz inne czynniki znacznie zwiększają ryzyko doznania obrażeń ciała.

Nieprawidłowe użytkowanie komputera może prowadzić do zespołu kanału nadgarstka, zapalenia ścięgna, zapalenia pochewki ścięgna lub innych zaburzeń układu mięśniowoszkieletowego. W dłoniach, nadgarstkach, ramionach, barkach, karku lub plecach mogą pojawiać się następujące objawy:

- **•** wrażenie drętwienia , palenia lub kłucia,
- **•** bolesność, podrażnienia lub wrażliwość,
- **•** ból, opuchlizna lub pulsowanie,
- **•** sztywność lub napięcie,
- **•** chłód lub osłabienie

W przypadku stwierdzenia występowania takich symptomów lub innych powtarzających się i/ lub utrzymujących się stale objawów związanych z użytkowaniem komputera, należy natychmiast poradzić się lekarza oraz poinformować o tym dział bezpieczeństwa i higieny pracy.

W poniższej części przedstawiono porady dotyczące bardziej wygodnego użytkowania komputerów.

### Określanie swej strefy komfortu

<span id="page-6-0"></span>Określ swą strefę komfortu dostosowując kąt widzenia monitora, stosując podnóżek lub zwiększając wysokość siedzenia w taki sposób, aby uzyskać maksymalną wygodę. Stosuj się do poniższych rad:

- powstrzymuj się od pozostawania zbyt długo w jednej stałej pozycji,
- unikaj przygarbiania się i/lub odchylania do tyłu,
- regularnie wstawaj i spaceruj w celu zlikwidowania napięcia mięśni nóg

#### Jak dbać o swój wzrok

<span id="page-6-1"></span>Długie godziny patrzenia, noszenie niewłaściwych okularów lub szkieł kontaktowych, odblaski, zbyt silne oświetlenie pomieszczenia, nieostrość obrazu na ekranie, bardzo małe litery oraz niski kontrast wyświetlacza mogą powodować zmęczenie oczu. W poniższych podpunktach podano sugestie dotyczące zmniejszania zmęczenia oczu.

#### **Oczy**

- Często dawaj odpocząć oczom.
- Rób regularne przerwy dla oczu odwracając wzrok od monitora i skupiając go na odległym punkcie.
- Często mrugaj, aby nie dopuścić do wyschnięcia oczu.

Ustawienia wyświetlenia

- Utrzymuj wyświetlacz w czystości.
- Głowę trzymaj wyżej niż górna krawędź wyświetlacza, tak aby patrząc na jego środek oczy były skierowane w dół.
- Ustaw jasność i/lub kontrast wyświetlacza na poziomie komfortowym dla podwyższonej czytelności tekstu oraz przejrzystości grafiki.
- Wyeliminuj odblaski i odbicia światła poprzez:
	- ustawienie wyświetlacza w taki sposób, aby był zwrócony bokiem w kierunku okna lub innego źródła światła,
	- zminimalizowanie oświetlenia pomieszczenia dzięki zastosowaniu zasłon, rolet lub żaluzji,
	- stosowanie oświetlenia specjalnego,
	- zmianę kąta widzenia wyświetlacza,
	- stosowanie filtru redukującego odblaski,
	- stosowanie osłon na wyświetlacz, na przykład kawałka kartonu umieszczonego na górnej, przedniej krawędzi wyświetlacza
- Unikaj ustawiania wyświetlacza pod niewygodnym kątem widzenia.
- Patrzenia przez dłuższy czas na takie źródła światła jak otwarte okno itp.

#### Rozwijanie dobrych nawyków pracy

Należy wyrobić następujące nawyki, by praca na komputerze by ła bardziej relaksująca i efektywna:

- Regularnie i często rób krótkie przerwy.
- Wykonuj jakieś ćwiczenia rozciągające.
- Oddychaj świeżym powietrzem tak często, jak jest to możliwe.
- Uprawiaj regularnie ćwiczenia i dbaj o kondycję.

Nie należy nigdy stawiać monitora LCD na niestabilnej powierzchni. Monitor LCD może spaść, stając się przyczyną poważnych obrażeń ciała lub śmierci. Wielu obrażeniom, szczególnie u dzieci, można zapobiec, stosując proste środki ostrożności, takie jak:

- <span id="page-6-2"></span> K orzystanie z szafek lub podstawek zalecanych przez producenta monitora LCD. •
- K orzystanie wyłącznie z takich mebli, które są w stanie utrzymać ciężar monitora LCD. •
- Upewnienie się, że monitor LCD nie wystaje poza krawędź mebla, na którym stoi. •
- Niestawianie monitora LCD na wysokich meblach (takich jak szafa lub biblioteczka) bez przymocowania zarówno mebla, jak i monitora LCD do odpowiedniej podpory. •
- Niestawianie monitora LCD na szmatkach ani innych materiałach. Między monitorem LCD a meblem, na którym stoi, nie należy niczego umieszczać. •
- P oinformowanie dzieci o zagrożeniach związanych z wchodzeniem na meble w celu dosięgnięcia monitora LCD lub jego elementów sterujących. •

Jeśli używany monitor LCD ma zostać zachowany i przeniesiony, należy zastosować opisane powyżej środki ostrożności.

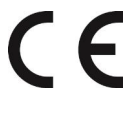

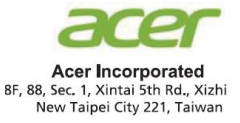

### **Declaration of Conformity**

#### We,

**Acer Incorporated**

8F, 88, Sec. 1, Xintai 5th Rd., Xizhi, New Taipei City 221, Taiwan, R.O.C

#### And,

**Acer Italy s.r.l.** 

Viale delle Industrie 1/A, 20020 Arese (MI), Italy Tel: +39-02-939-921, Fax: +39-02 9399-2913 www.acer.it

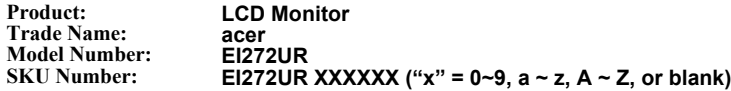

We, Acer Incorporated, hereby declare under our sole responsibility that the product described above is in conformity with the relevant Union harmonization legislations as below Directive and following harmonized standards and/or other relevant standards have been applied:

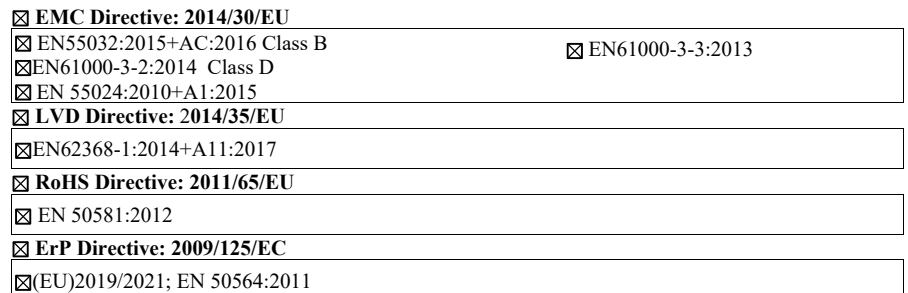

Year to begin affixing CE marking: 2021.

 $\varOmega_{ik}$ 

 **Date** \_\_\_\_\_\_\_\_\_\_\_\_\_\_\_\_\_\_\_\_\_\_\_\_\_\_\_\_\_\_\_ **RU Jan / Manager Acer Incorporated (Taipei, Taiwan)**

**Jun. 21, 2021**

Polski

ac Acer America Corporation<br>333 West San Carlos St.<br>Suite 1500<br>San Jose, CA 95110 San Jose, CA 95110<br>U.S.A<br>Tel. 1-254-298-4000<br>Fax. 1-254-298-4147 www.acer.com

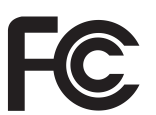

### **Federal Communications Commission Declaration of Conformity**

This device complies with Part 15 of the FCC Rules. Operation is subject to the following two conditions: (1) this device may not cause harmful interference, and (2) this device must accept any interference received, including interference that may cause undesired operation.

The following local Manufacturer / Importer is responsible for this declaration:

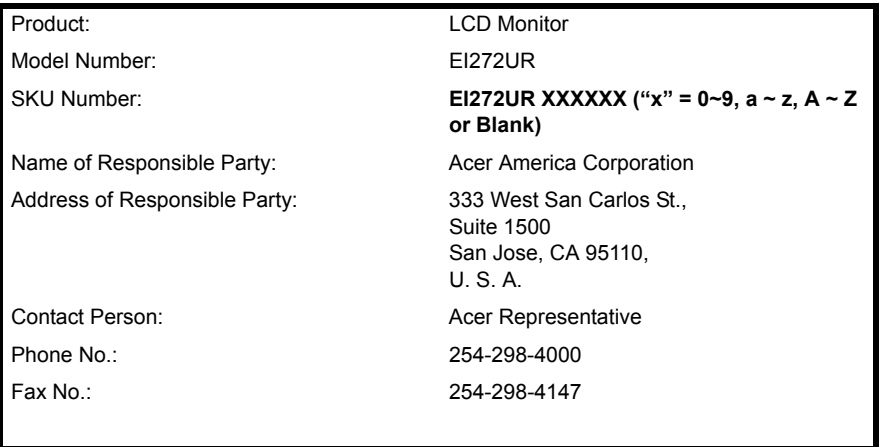

### Informacje dotyczące bezpieczeństwa i wygody uż[ytkownika iii](#page-2-0) Instrukcje bezpieczeń[stwa iii](#page-2-1) iii za zakonienia za zakonienia za zakonienia za zakonienia za zakonienia za zak<br>Iii Uwagi dotyczą[ce monitorów LCD iii](#page-2-2) [Czyszczenie monitora iii](#page-2-3) Dostępność iii Bezpieczne sł[uchanie iii](#page-2-5) Ostrzeż[enia iv](#page-3-0) [Korzystanie z zasilania elektrycznego iv](#page-3-1) Obsługa techniczna urządzenia imienia i w ivoty [Warunki pracy potencjalnie zagra](#page-4-0)żające eksplozją v [Dodatkowe informacje dotycz](#page-4-1)ące bezpieczeństwa v Informacje dotyczące recyklingu urządzeń [informatycznych v](#page-4-2) Zalecenia dotyczą[ce utylizacji vi](#page-5-0) Oświadczenie o jakości wyświetlania pikseli wyś[wietlacza LCD vi](#page-5-1)ewszy występujący występujący występujący występujący występujący występujący występujący w [Porady oraz informacje o wygodzie u](#page-5-2)żytkowania vi

Spis [t](#page-2-4)re

.<br>Sci

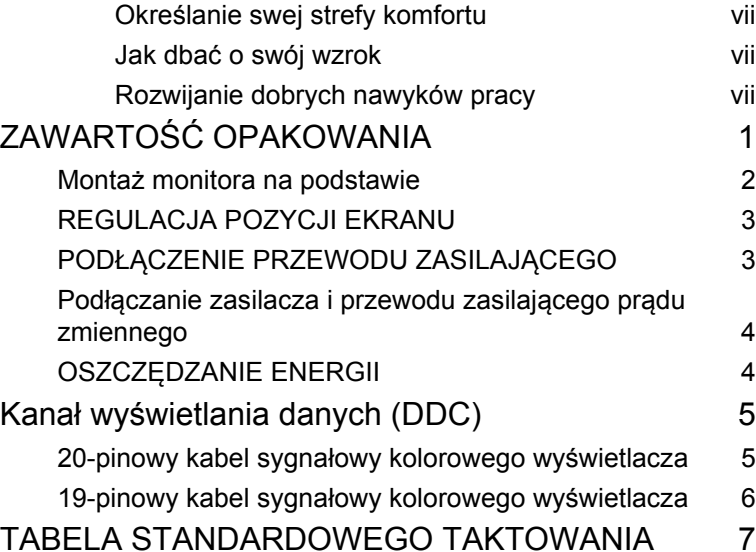

[TABELA STANDARDOWEGO TAKTOWANIA 7](#page-17-0) Podłączanie monitora do komputera 68

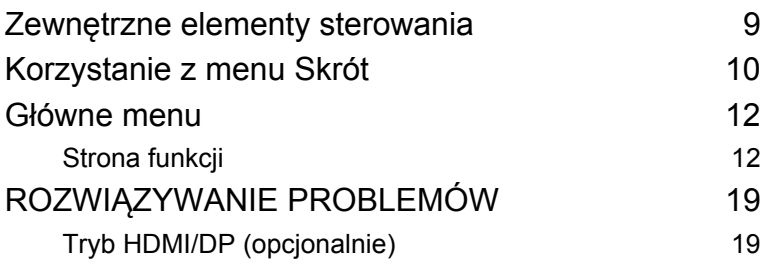

# <span id="page-11-0"></span>**ZAWARTOŚĆ OPAKOWANIA**

Należy sprawdzić, czy wymienione poniżej części znajdują się w opakowaniu, oraz zachować opakowanie na wypadek transportu monitora w przyszłości

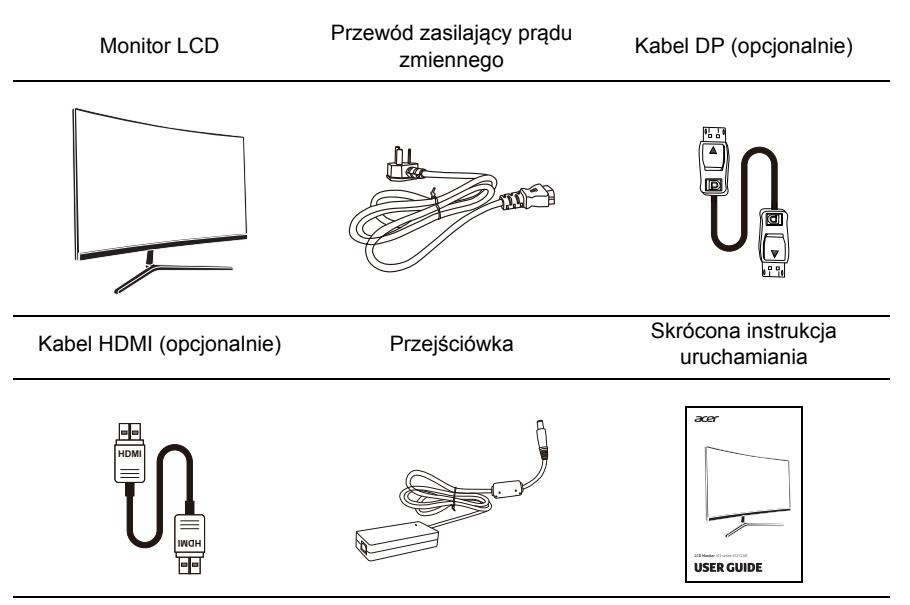

#### <span id="page-12-0"></span>Mo ntaż monitora na podstawie

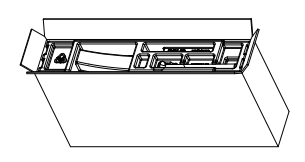

1. Otworzyć pudełko. Wyciągnij styropian po obu stronach i połóż płasko na stole.

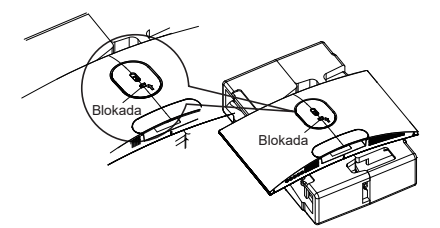

3. Naciśnij przycisk szybkiego zwalniania, przedstawiony na ilustracji, aby usunąć pokrywę osi obrotowej.

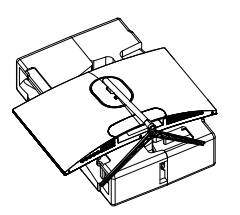

5. Przymocować odpowiednio podstawę z kroku 4 do zacz epu szybk ozwalniający

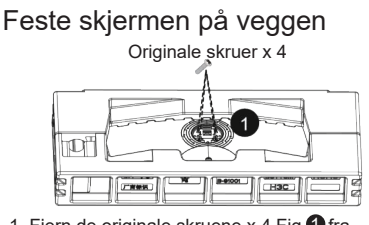

1. Fjern de originale skruene x 4 Fig. $\bigcirc$  fra baksiden av skjermen.

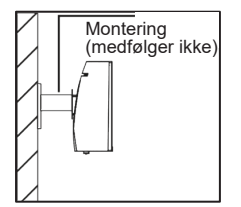

3. Koble skjermen til veggen.

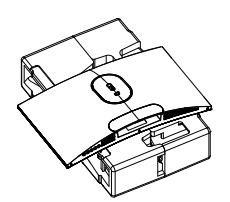

2. Ostrożnie wyciągnij monitor LCD z pudełka i połóż ekranem do dołu na ustawione obok siebie elementy styropianowe.

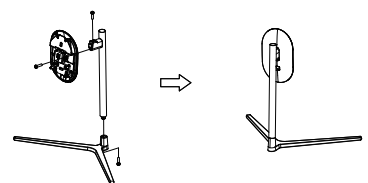

4. Przymocuj oś obrotową, podstawę i ramię stojaka przy użyciu trzech śrub. (Pozostanie jedna zapasowa śruba.)

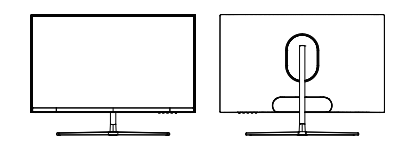

6. Odwrócić monitor LCD, aby stał w pozycji pionowej na pulpicie, na którym będzie używany. (Uwaga: Nigdy NIE naciskać na ekran, aby nie doprowadzić do jego uszkodzenia.)

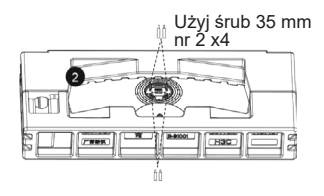

2. Przykręć 4 śruby nr 2 (Rys.❷).

#### Uwaga:

- Należy użyć wyłącznie śrub nr 2 (35 mm x4) przeznaczonych do tego typu instalacji.
- Sprawdź wcześniej wagę monitora, aby wybrać odpowiednią nośność uchwytu z ramieniem VESA.
- Nie należy wyrzucać śrub oryginalnych, ponieważ mogą się przydać w przyszłości.

### <span id="page-13-0"></span>REGULACJA POZYCJI EKRANU

Aby zoptymalizować pozycję wyświetlania, można dostosować pochylenie monitora, chwytając jego krawędzie dwoma rękoma. Monitor można odchylić w górę o 15 stopni lub w dół o 5 stopni.

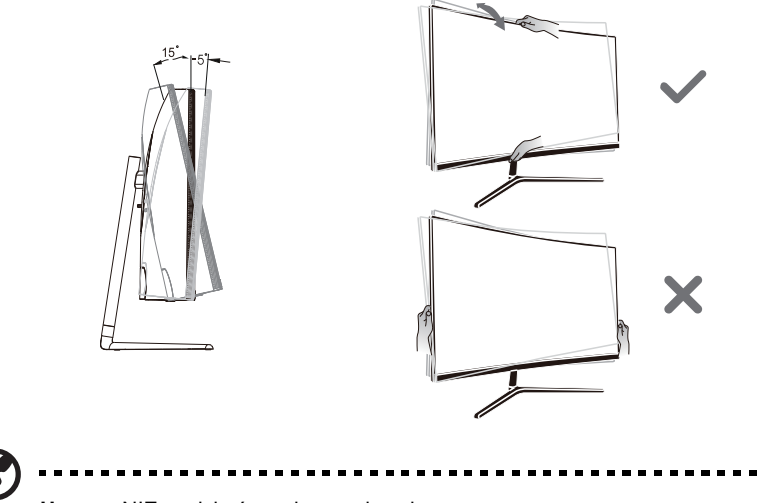

**Uwaga:** NIE naciskać na ekran palcami. NIE pochylać monitora, chwytając jego lewy lub prawy narożnik.

### <span id="page-13-1"></span>PODŁĄCZENIE PRZEWODU ZASILAJĄCEGO

• Monitor ten jest wyposażony w uniwersalny zasilacz, umożliwiający zasilanie prądem zmiennym 100/120V lub 220/240V. Nie są potrzebne żadne regulacje użytkownika.

### <span id="page-14-0"></span>Podłączanie zasilacza i przewodu zasilającego prądu zmiennego

- Upewnij się najpierw, czy używany przewód zasilający, jest odpowiedni dla danego regionu.
- Monitor ten jest wyposażony w uniwersalny zasilacz, umożliwiający zasilanie prądem zmiennym 100/120 V lub 220/240V. Nie są potrzebne żadne regulacje użytkownika.
- Podłączyć jeden koniec przewodu zasilającego prądu zmiennego do zasilacza, a drugi koniec do gniazda sieciowego.
- W przypadku urządzeń zasilanych prądem zmiennym 120V:
- Użyj zestawu przewodów zgodnych z UL, kabla typu SVT oraz wtyczki 10A/ 125V.
- W przypadku urządzeń zasilanych prądem zmiennym 220/240V:
- Uzyj zestawu przewodów zawierających przewód H05VV-F oraz wtyczkę 10A, 250V. Zestaw przewodów powinien posiadać odpowiednie atesty bezpieczeństwa dla kraju, w którym urządzenie będzie instalowane.

### <span id="page-14-1"></span>OSZCZĘDZANIE ENERGII

Stan oszczędzania energii będzie się utrzymywał do momentu otrzymania sygnału od karty graficznej lub naciśnięcia klawiatury lub poruszenia myszy. Czas przywrócenia ze stanu Wyłączona aktywność do stanu Włączony, zajmuje około 3 sekund.

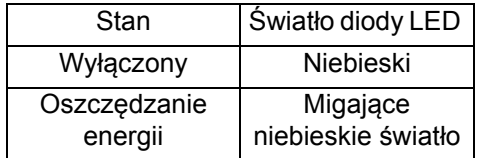

# <span id="page-15-0"></span>**Kanał wyświetlania danych (DDC)**

Aby ułatwić instalację, monitor jest kompatybilny ze standardem Plug and Play systemu, jeśli system obsługuje protokół DDC. Protokół DDC (Kanał wyświetlania danych) to protokół komunikacyjny, dzięki któremu monitor automatycznie informuje system hosta o swoich możliwościach, przykładowo o obsługiwanych rozdzielczościach oraz o taktowaniu sygnału. Monitor ten obsługuje standard DDC2B.

#### <span id="page-15-1"></span>20-pinowy kabel sygnałowy kolorowego wyświetlacza

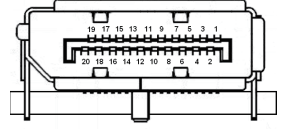

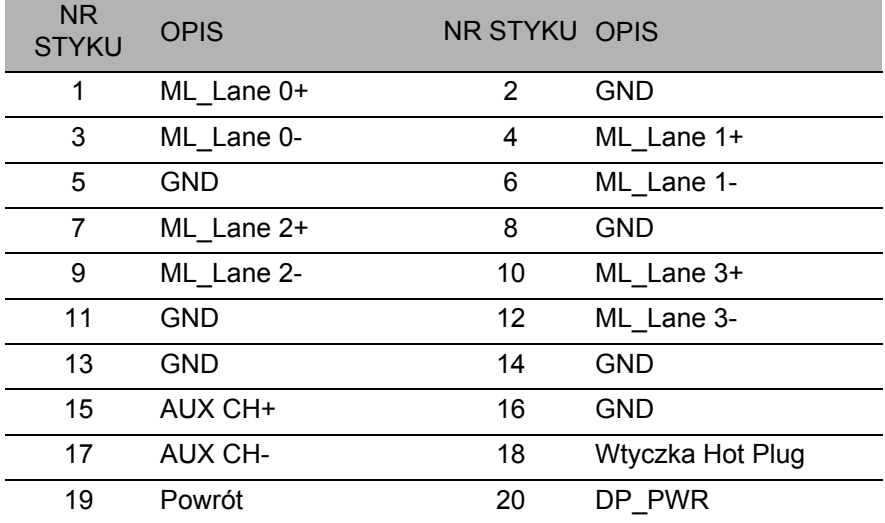

# <span id="page-16-0"></span>19-pinowy kabel sygnałowy kolorowego wyświetlacza

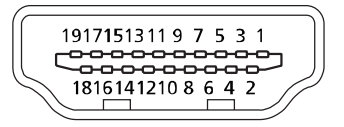

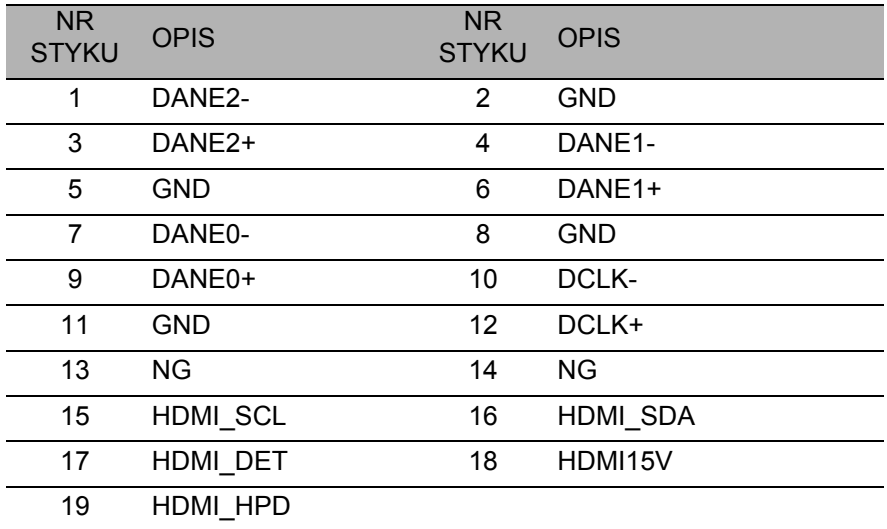

# <span id="page-17-0"></span>**TABELA STANDARDOWEGO TAKTOWANIA**

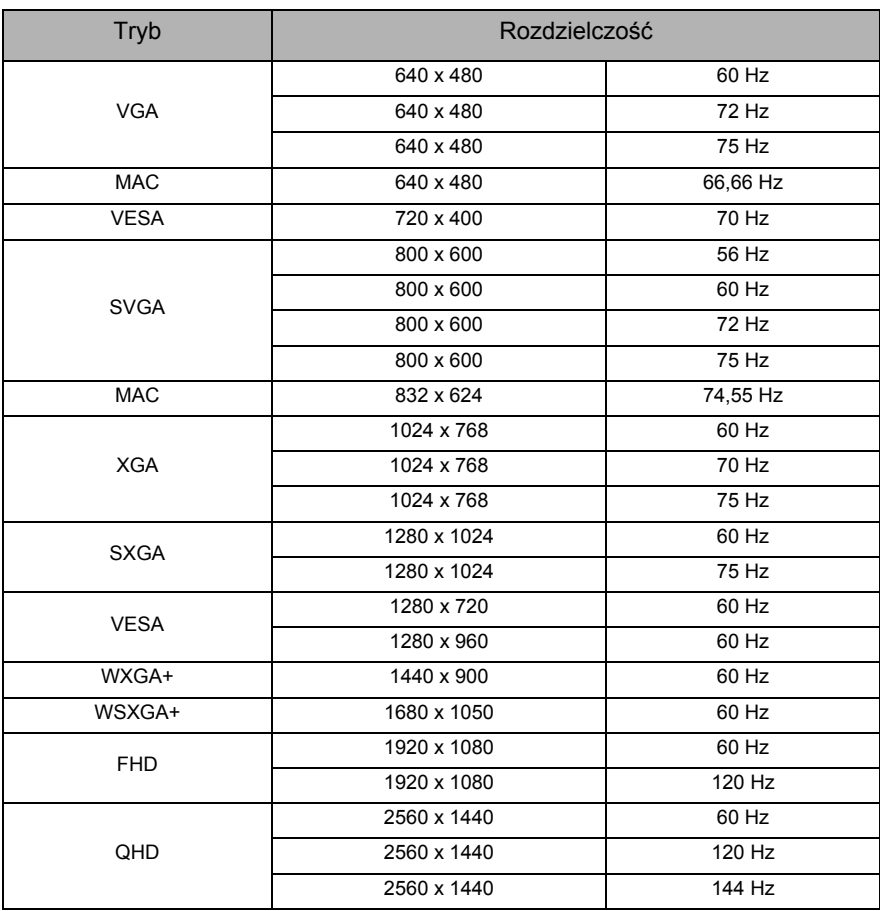

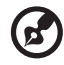

**Uwaga:** 1. DP (1.2): 2560 x 1440 obsługuje częstotliwości do 144 Hz, technologię FreeSync Premium Pro i HDR.

HDMI (2.0): 2560 x 1440 obsługuje częstotliwości do 144 Hz, technologię FreeSync Premium Pro i HDR.

HDMI (1.4): 2560 x 1400 obsługuje częstotliwości do 60 Hz.

### <span id="page-18-0"></span>**Podłączanie monitora do komputera**

- 1. Upewnić się, że zarówno monitor, jak i komputer jest wyłączony.
- 2. Podłącz kabel DP (tylko modele z wejściem DP)
	- a. Upewnić się, że zarówno monitor, jak i komputer jest wyłączony.
	- b. Podłączyć kabel DP do komputera.
- 3. Podłącz kabel HDMI (tylko modele z wejściem HDMI)
	- a. Upewnić się, że zarówno monitor, jak i komputer jest wyłączony.
	- b. Podłączyć kabel HDMI do komputera.
- 4. Podłączyć przewody zasilające komputera i monitora do znajdującego się w pobliżu gniazdka elektrycznego.

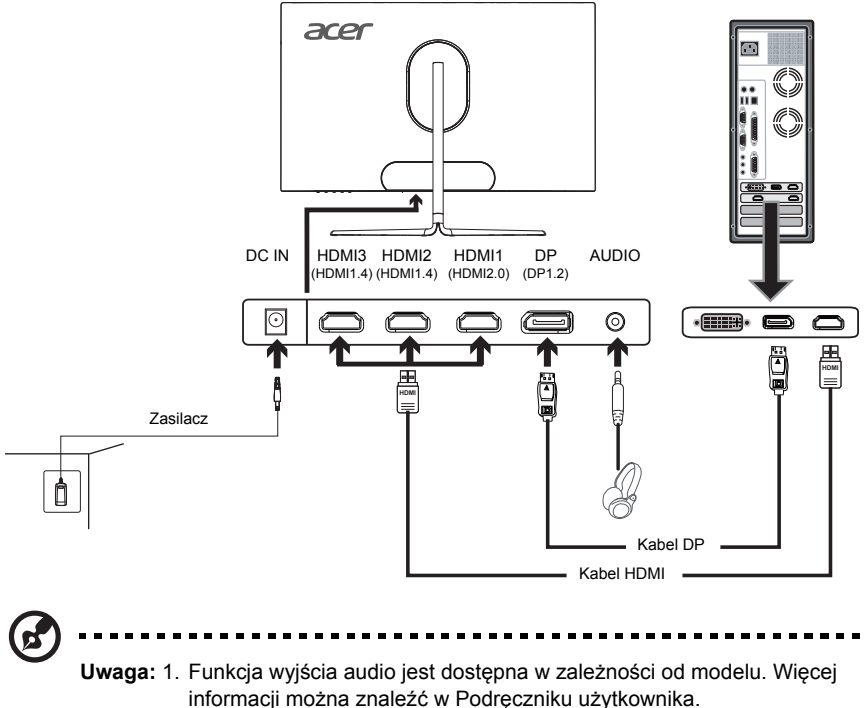

2. DP (1.2): 2560 x 1440 obsługuje częstotliwości do 144 Hz, technologię FreeSync Premium Pro i HDR. HDMI (2.0): 2560 x 1440 obsługuje częstotliwości do 144 Hz, technologię FreeSync Premium Pro i HDR. HDMI (1.4): 2560 x 1400 obsługuje częstotliwości do 60 Hz.

Polski

### <span id="page-19-0"></span>**Zewnętrzne elementy sterowania**

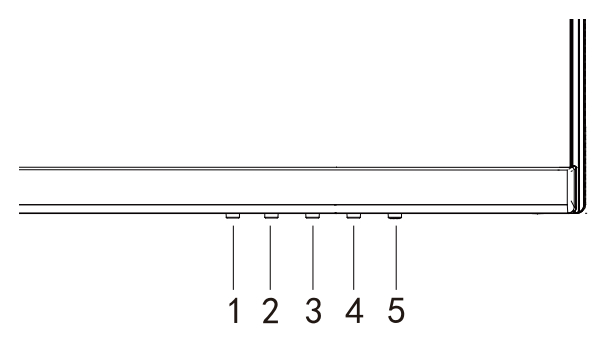

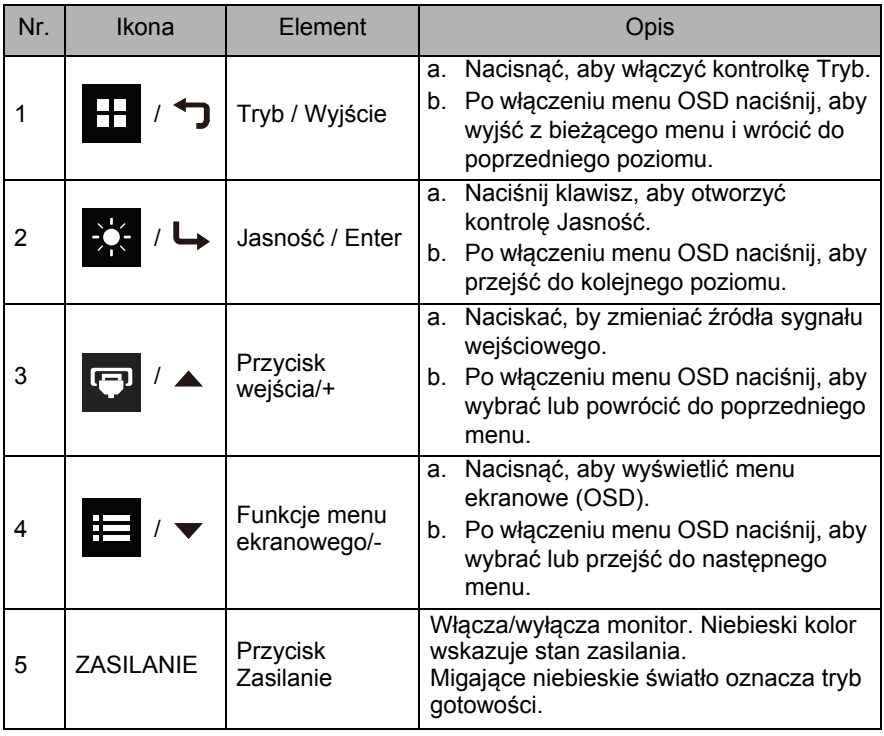

FreeSync Premium Pro (Tylko HDMI1/DP):

Umożliwia dynamiczne dostosowanie częstotliwości odświeżania w źródle sygnału graficznego obsługującego funkcję FreeSync Premium Pro w zależności od częstotliwości ramek typowych treści w celu wydajnego energetycznie, praktycznie wolnego od zacinania i charakteryzującego się niskim opóźnieniem wyświetlania obrazu.

## <span id="page-20-0"></span>**Korzystanie z menu Skrót**

Poniższe treści stanowią jedynie ogólny materiał referencyjny. Faktyczne specyfikacje produktów mogą różnić się od przedstawionej.

Menu OSD (menu ekranowe) może być używane do regulacji ustawień monitora LCD. Nacisnąć przycisk, aby otworzyć menu OSD. Menu OSD można użyć do regulacji jakości obrazu, pozycji menu OSD i ustawień ogólnych. Informacje na temat ustawień zaawansowanych można znaleźć na następującej stronie:

#### **Strona główna**

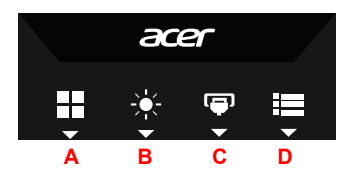

#### A. **Tryb**

- B. **Klawisz skrótu 1:** Jasność, Głośność, Gamma, Kontrast, Nieb. światło, Over Drive, PIP/ PBP
- C. **Klawisz skrótu 2:** Jasność, Głośność, Gamma, Kontrast, Nieb. światło, Over Drive, PIP/ PBP
- D. **Główne menu**

#### **Tryb**

Aby wybrać tryb scenariusza (G1, G2, G3), zdefiniowany przez użytkownika profil, który ma zostać użyty, lub tryb scenariusza (Użytkownik, Standardowy, EKO, Grafika, HDR)

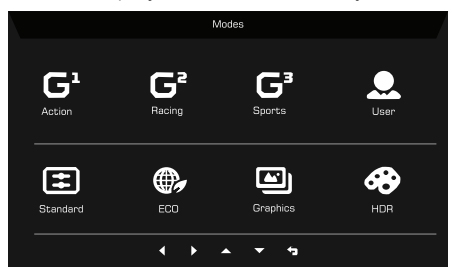

#### **Klawisz skrótu 1 (domyślny: Jasność)**

Otwórz panel sterowania Jasnością i wybierz ustawienie jasności. Po zakończeniu użyj  $\blacktriangleleft$ , aby cofnąć się o jeden poziom.

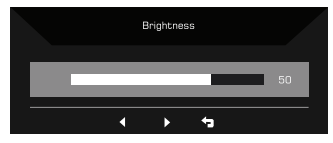

#### **Klawisz skrótu 2 (domyślny: Wejście)**

Otworzyć funkcję sterowania Wejściem i wybierz źródło wejścia DP lub HDMI. Po zakończeniu użyj  $\leftarrow$ , aby cofnąć się o jeden poziom.

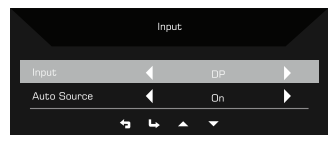

### <span id="page-22-0"></span>**Główne menu**

### <span id="page-22-1"></span>Strona funkcji

**Obraz**

Otwórz stronę funkcji, aby wybrać funkcje menu i ustawić ustawienia na żądane za pomocą strzałek. Na tej stronie można również wyświetlić informacje na temat systemu monitora. Po zakończeniu użyj  $\leftarrow$ , aby cofnąć się o jeden poziom.

- 1. Nacisnąć przycisk **Główne Menu**, aby otworzyć menu OSD.
- 2. Przy użyciu klawiszy kierunkowych w górę lub w dół wybrać Obraz w menu OSD. Następnie nacisnąć klawisz **Enter**, aby dostosować wybrany element.
- 3. Przy użyciu klawisza kierunkowego w lewo lub w prawo dostosować suwakiem skale.

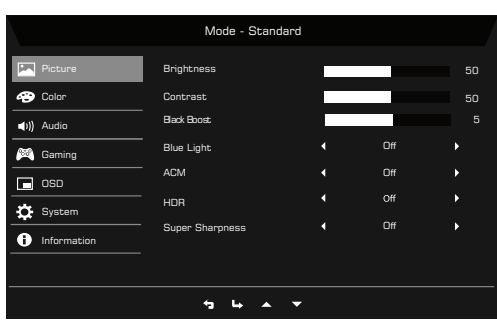

- 1. Naciśnij klawisz MENU, aby otworzyć menu OSD.
- 2. Przy użyciu przycisku ▲/▼ wybierz Obraz w menu OSD. Następnie przejdź do ustawienia, które chcesz zmienić.
- 3. Przy użyciu przycisku </a> ustaw zakres wartości na suwaku.
- 4. Otworzyć stronę Obraz, aby dostosować Jasność, Kontrast, Wzmocn. czerni, Nieb. światło, ACM, HDR i Super ostrość.
- 5. Jasność: Dostosowuje jasność od 0 do 100.

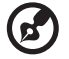

...................................

**Uwaga:** Dostosowuje balans pomiędzy odcieniami jasnymi i ciemnymi.

6. Kontrast: Dostosowuje kontrast od 0 do 100.

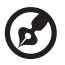

**Uwaga:** Ustawia różnicę pomiędzy jasnymi i ciemnymi obszarami. 7. Wzmocn. czerni: Powoduje to zwiększenie amplitudy poziomów ciemnych kolorów na monitorze – czerń będzie mniej czarna. Im wyższy poziom, tym większe wzmocnienie.

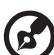

**Uwaga:** Jeśli obraz jest zbyt jasny lub ma kilka zacienionych obszarów, dostosowanie tego ustawienia nie spowoduje znaczących zmian na obrazie.

8. Nieb. światło: Filtruje niebieskie światło poprzez ustawienie różnych współczynników wyświetlania Nieb. światło – 80%, 70%, 60%, 50%.

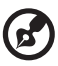

**Kolor**

**Uwaga:** Wyższe wartości powodują przepuszczanie większej ilości niebieskiego światła. W celu najlepszej ochrony należy wybrać niższą wartość.

- 9. ACM: Włączanie lub wyłączanie opcji ACM. Opcja jest domyślnie wyłączona.
- 10. HDR: Włączanie lub wyłączanie opcji HDR. Opcja jest domyślnie wyłączona.
- 11. Technologia Super ostrość pozwala na symulowanie obrazów o wysokiej rozdzielczości przez zwiększenie gęstości pikselowej oryginalnego źródła. Powoduje to że obrazy są bardziej ostre i przejrzyste.

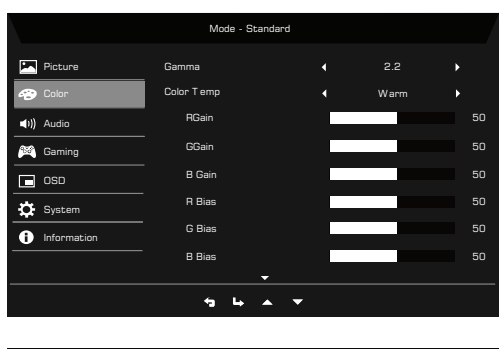

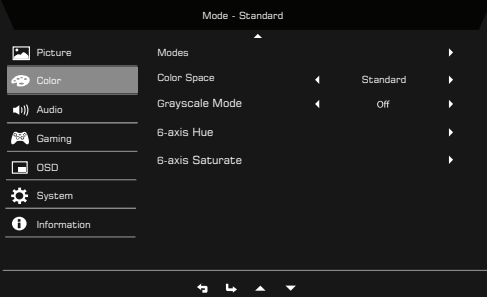

1. Naciśnij klawisz MENU, aby otworzyć menu OSD.

- 2. Przy użyciu przycisku ▲/▼ wybierz Kolor w menu OSD. Następnie przejdź do ustawienia, które chcesz zmienić.
- 3. Przy użyciu przycisku </a> wybierz ustawienie.
- 4. Tryb Gamma umożliwia dostosowanie tonacji luminancji. Wartość domyślna to 2,2 (wartość standardowa dla systemu Windows).
- 5. Temp. koloru: Ustawienie domyślne to Ciepłe. Można wybrać spośród ustawień Normalny, Użytkownik, Nieb. światło, Chłodne i Ciepłe.
- 6. Tryby: Wybrać preferowany tryb spośród następujących: Akcja, Wyścigi, Sport, Użytkownik, Standardowy, EKO, Grafika i HDR.
- 7. Przestrzeń koloru: Można wybrać ustawienia Standardowe, SMPTE-C, DCI, EBU, HDR, Rec.709 lub sRGB.

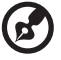

**Uwaga:** 

1. Gdy wybrano przestrzeń koloru "HDR", to Tryby zostają ustawione na "HDR" automatycznie.

2. Jeśli nie wybrano przestrzeni koloru "HDR", to Tryby zostają ustawione na "Standardowe".

- 8. Tryb odc. szar.: Wł. lub Wył. tryb odcieni szarości. Opcja jest domyślnie wyłączona.
- 9. 6-osiowa barwa: Umożliwia dostosowanie barw czerwona, zielona, niebieska, żółta, magenta i cyjan.
- 10. Nasyc. 6-osiow: Umożliwia dostosowanie nasycenia kolorów czerwony, zielony, niebieski, żółty, magenta i cyjan.

#### **Audio**

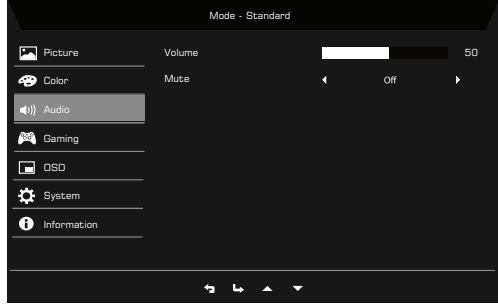

- 1. Naciśnij klawisz MENU, aby otworzyć menu OSD.
- .<br>2. Przy użyciu przycisku ▲/▼ wybierz Audio w menu OSD. Następnie przejdź do ustawienia, które chcesz zmienić.
- 3. Przy użyciu przycisku </a> wybierz ustawienie.
- 4. Głośność: Służy do regulacji głośności.
- 5. Wyciszenie: Wybierz opcję Wł. lub Wył.

Polski

#### **Granie**

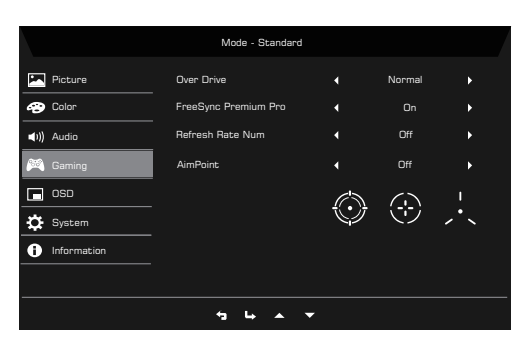

- 1. Naciśnij klawisz MENU, aby otworzyć menu OSD.
- 2. Przy użyciu przycisku ▲ / ▼ wybierz Granie w menu OSD. Następnie przejdź do ustawienia, które chcesz zmienić.
- 3. Przy użyciu przycisku </a> wybierz ustawienie.
- 4. Over Drive: Wybierz Wył., Normalny lub Ekstremalny.
- 5. FreeSync Premium Pro: Domyślnie wybrana jest wartość Wł., można wybrać Wył.
- ď

**Uwaga:** 1. Jeśli funkcja FreeSync Premium Pro jest ma wartość "Wł.", to wybór Over Drive jest automatycznie ustawiony na "Normalny".

- 2. Jeśli funkcja FreeSync Premium Pro jest "WYŁ.", użytkownik może ustawić Over Drive na jedno z trzech ustawień: (a) Ekstremalny (b) Normalny (c) Wył.
- 3. DP i HDMI1 obsługują "FreeSync Premium Pro".
- 4. Jeśli funkcja FreeSync Premium Pro jest ustawiona na wartość "Wł.", ekran może migać podczas użytkowania.
- 5. Mogą wystąpić następujące sytuacje podczas grania przy włączonej funkcji FreeSync Premium Pro:
	- W zależności od typu karty graficznej, ustawień gry i odtwarzania wideo może wystąpić migotanie ekranu. Spróbuj ustawić tryb FreeSync Premium Pro na "Wył." lub odwiedź oficjalną stronę internetową firmy AMD, aby uaktualnić sterownik karty graficznej.
	- Podczas korzystania z funkcji FreeSync Premium Pro ekran może migotać z powodu różniącej się częstotliwości wyjściowych karty graficznej.
	- W przypadku ustawienia funkcji FreeSync Premium Pro na wartość "Wł." zmiana częstotliwości może spowodować "rozrywanie obrazu". Zaleca się ustawienie wartości FreeSync Premium Pro na "Wył.", a następnie zmianę rozdzielczości.

. . . . . . . . . . . .

6. Częst. odśwież.: Wyświetla bieżącą częstotliwość odświeżania ekranu.

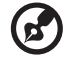

**Uwaga:** Jeśli tryb FreeSync Premium Pro jest ustawiony na "Wł.", można zobaczyć zmiany Częstotliwości pionowej w menu OSD.

7. Cel: Wyświetla Cel na ekranie w przypadku strzelanek.

#### **OSD**

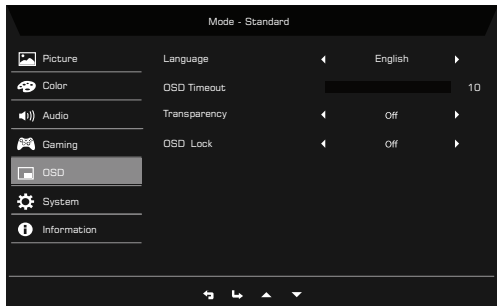

- 1. Naciśnij klawisz MENU, aby otworzyć menu OSD.
- 2. Przy użyciu przycisku ▲/▼ wybierz System w menu OSD. Następnie przejdź do ustawienia, które chcesz zmienić.
- 3. Przy użyciu przycisku (/> wybierz ustawienie.
- 4. Język: Ustaw język menu OSD.
- 5. Wyłączenie OSD: Dostosowuje opóźnienie przed wyłączeniem menu OSD.
- 6. Przezroczystość: Wybierz Przezroczystość w przypadku użycia trybu gry. Przezroczystość można ustawić na 20%, 40%, 60%, 80% lub Wył.
- 7. Blokada OSD: Funkcja Blokada OSD używana jest w celu zapobieżenia przypadkowemu naciśnięciu przycisku OSD.

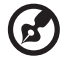

**Uwaga:** 1. OSD zablokowane:

Ustawić opcję "Blokada OSD" na "Wł." w menu OSD i nacisnąć "Enter". Na środku ekranu zostanie wyświetlony komunikat "OSD zablokowane" i dioda LED zacznie migać na niebiesko. Komunikat "OSD zablokowane" będzie wyświetlany każdorazowo po

naciśnięciu dowolnego klawisza.

2. OSD odblokowane:

Aby odblokować OSD, nacisnąć drugi klawisz OSD i przytrzymać przez 3 sekundy. Na środku ekranu zostanie wyświetlony komunikat "OSD odblokowane" i dioda LED zacznie świecić na niebiesko.

Polski

#### **System**

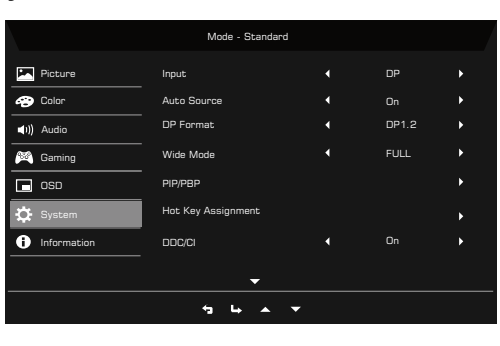

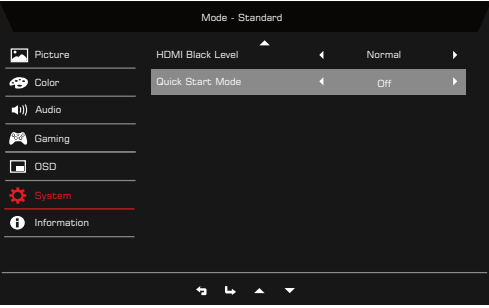

- 1. Przy użyciu menu systemu można wybierać źródła wejścia sygnału i inne ważne ustawienia, w tym rodzaje wejść i funkcje PIP/PBP.
- 2. Naciśnij klawisz MENU, aby otworzyć menu OSD.
- 3. Przy użyciu przycisku ▲/▼ wybierz OSD w menu OSD. Następnie przejdź do ustawienia, które chcesz zmienić.
- 4. Przy użyciu przycisku </a> wybierz ustawienie.
- 5. Wejście: Wybierz źródło wejścia DP lub HDMI. Te opcje to HDMI1[2.0], HDMI2[1.4], HDMI3[1.4] i DP.
- 6. Auto źródło: Powoduje automatyczne wyszukiwanie dostępnych źródeł wejściowych.
- 7. Format DP: Można wybrać, który Format DP ma być używany. Domyślne ustawienie to DP1.2.
- 8. Tryb szeroki: Można wybrać używane proporcje ekranu. Te opcje to Aspect, 1:1, 21:9 i Pełny.
- 9. PIP/PBP: Otwieranie i używanie tego samego wyświetlacza do wyświetlania dwóch sygnałów jednocześnie — PIP i PBP.

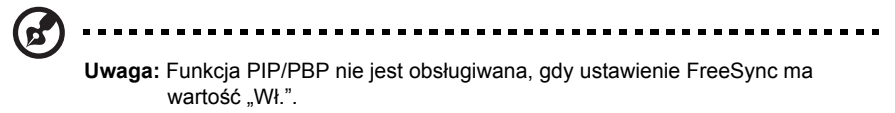

10. Przypis. przyc. skrótu: Wybierz funkcję Przyc. skrótu 1 lub Przyc. skrótu 2.

Polski

11. DDC/CI: Umożliwia ustawianie parametrów pracy monitora za pomocą oprogramowania w komputerze.

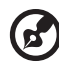

**Uwaga:** Dzięki interfejsowi DDC/CI (ang. Display Data Channel/Command Interface)

parametry pracy monitora można przesyłać do oprogramowania.

- 12. Poz. czarn. HDMI: Umożliwia wybór poziomu czarnego koloru w opcji źródło HDMI.
- 13. Tryb szyb. uruch: Wybierz opcję Wył. lub Wł. Opcja jest domyślnie "Wył.". Włączanie przyspieszanie prędkości rozruchu.

#### **Informacje o produkcie**

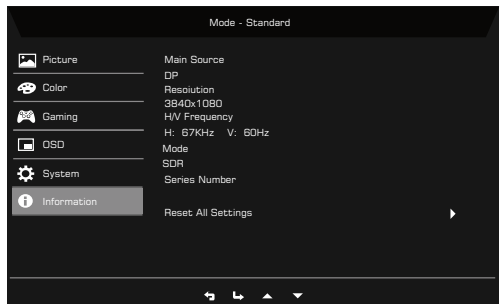

- 1. Naciśnij klawisz MENU, aby otworzyć menu OSD.
- 2. Za pomocą klawiszy ▲/▼ wybierz pozycję Informacje, aby wyświetlić podstawowe informacje na temat monitora i bieżącego wejścia.
- 3. Resetuj wszyst. ustaw.: Resetuje wszystkie ustawienia do fabrycznych ustawień domyślnych.

#### **Zapisz ustawienia w...(Tylko tryb Użytkownik)**

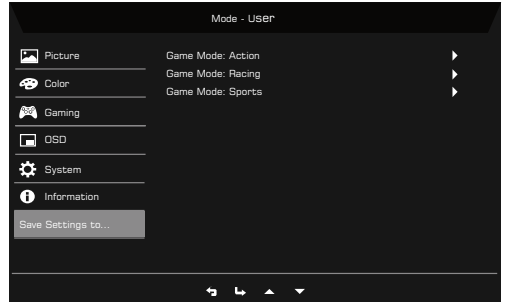

- 1. Naciśnij klawisz MENU, aby otworzyć menu OSD.
- .<br>2. Przy użyciu przycisku ▲/▼ wybierz "Zapisz ustawienia w..." w menu OSD. Wybierz preferowany tryb.
- 3. Zapisz ustawienia w trybie Gra: Do wyboru dostępne są trzy profile zdefiniowane przez użytkownika (Akcja, Wyścigi i Sport). Zapisać personalizowane ustawienia w trybie Gry, aby je zastosować automatycznie po wybraniu ich w przyszłości.

# <span id="page-29-0"></span>**ROZWIĄZYWANIE PROBLEMÓW**

Przed wysłaniem monitora LCD do serwisu należy zapoznać się z poniższą listą rozwiązywania problemów, aby sprawdzić, czy problem można rozwiązać samodzielnie.

### <span id="page-29-1"></span>Tryb HDMI/DP (opcjonalnie)

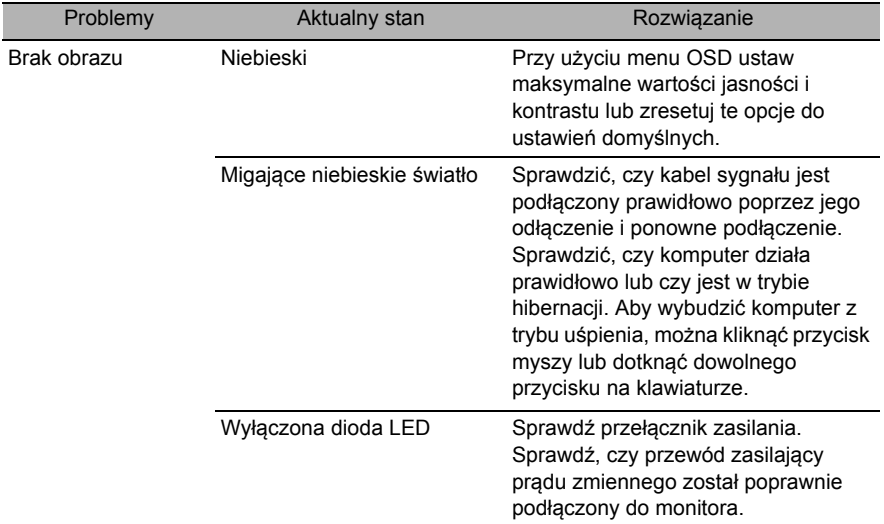

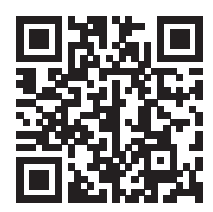

Informacje o produkcie w związku z etykietą energetyczną UE